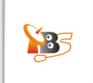

# TBS MOI DVB-S2 Streaming Box\_XBMC

#### **Contents**

- 1. Overview
- 2. How to use XBMC to watch TV on Windows with MOI
- 2.1. Launch XBMC on your PC
- 2.2. Connect XBMC with TVheadend and display "LIVE TV" on the main menu
- 2.3. Watch live TV channels on XBMC on your PC
- 3. How to use XBMC to watch TV on Android Tablet PC with MOI
- 3.1. Connect XBMC with Tyheadend and add Videos
- 3.2. Watch Live TV on XBMC on your Android Tablet PC
- 4. How to use XBMC to watch TV on iPad with MOI
- 4.1. How to installed XBMC on iPad
- 4.1.1. Tap "Cydia" application on your homescreen
- 4.1.2. Add source
- 4.1.3. Tap on the teamXBMC source 4.1.4. Tap on the XBMC-iOS icon
- 4.1.5. Tap install, then confirm
- 4.1.6. Install XBMC-iOS
- 4.2. How to Watch Live TV on XBMC on iPad
- 4.2.1. Run XBMC and Add Videos from MOI TV Box
- 4.2.2. Enter IP Address of TBS MOI TV Box
- 4.2.3. Connect XBMC with MOI Box via Tvheadend
- 4.2.4. Watch Live TV on XBMC on iPad

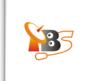

#### 1. Overview

This guide provides an overview of how to watch satellite live TV on XBMC on **PC**, **Android tablet PC** and **iPad** with TBS MOI DVB-S2 streaming box.

**XBMC** is a free and open source media player application developed by the XBMC Foundation. It allows users to play and view most videos, music, podcasts, and other digital media files from local and network storage media and the internet. Now it is officially available as a native application for Linux, Mac OS X, iOS, and Microsoft Windows operating systems.

#### 2. How to use XBMC to watch TV on Windows with MOI

Simply download XBMC for windows and run the installer (windows 7 for example): http://mirrors.XBMC.org/releases/win32/XBMC-11.0.exe

#### 2.1. Launch XBMC on your PC

Click to launch XBMC, as it is shown below. You'll find there is no "LIVE TV" option on the main menu by default. So the first thing to do is to connect XBMC with *TVheadend HTSP Client* <sup>1</sup> and display "LIVE TV" on the main menu.

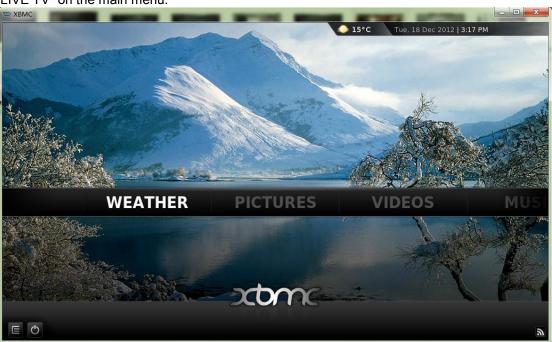

2

<sup>&</sup>lt;sup>1</sup> Tvheadend HTSP Client: https://www.lonelycoder.com/redmine/projects/tvheadend/wiki/Htsp

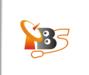

## 2.2. Connect XBMC with TVheadend and display "LIVE TV" on the main menu

Firstly, click "Settings" under "SYSTEM" column:

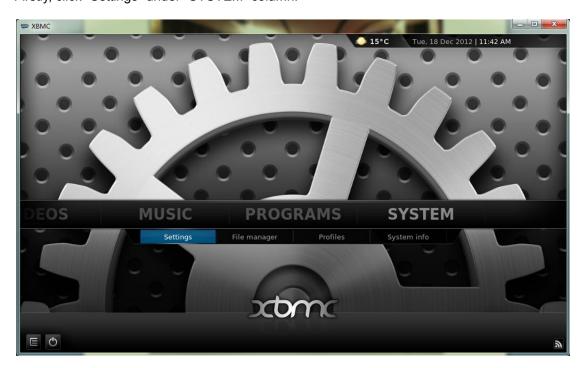

And you will see the following window, then click "Live TV"

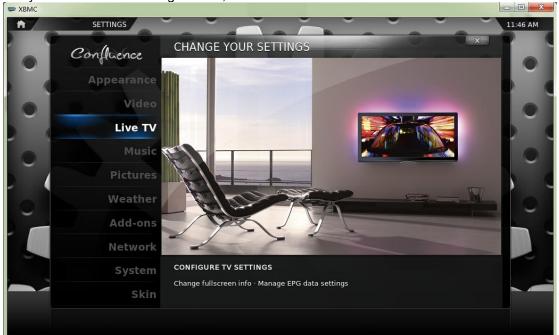

3

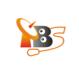

A new window will appear, click" General -> Enabled" to continue.

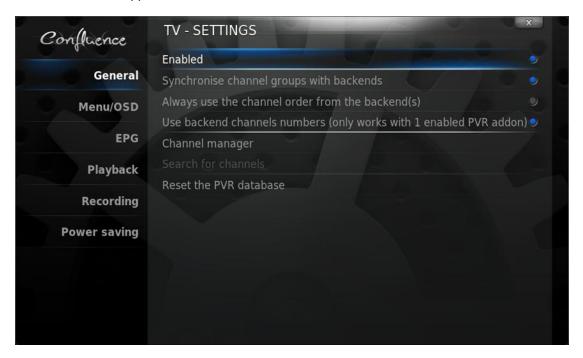

You will see the following dialog box showing that "No PVR add-on enabled", click "OK" to continue.

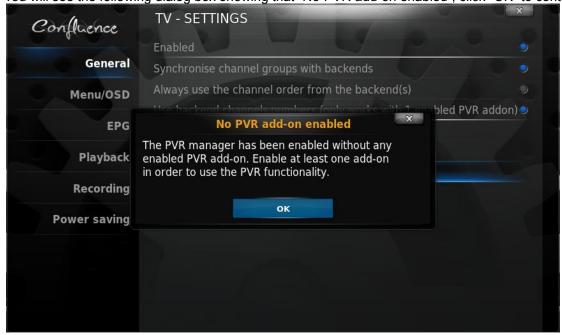

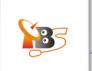

Follow the instruction, you will see picture below, select "TVheadend HTSP Client" to continue.

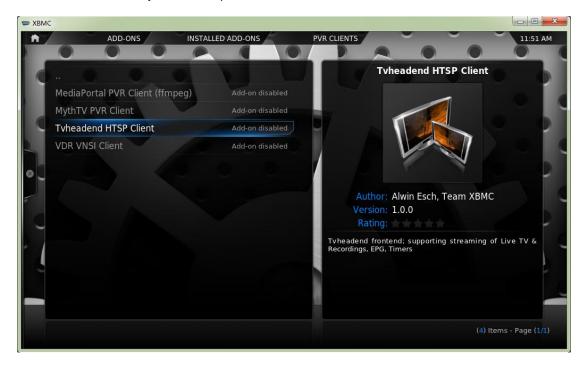

Then set TVheadend hostname or IP address

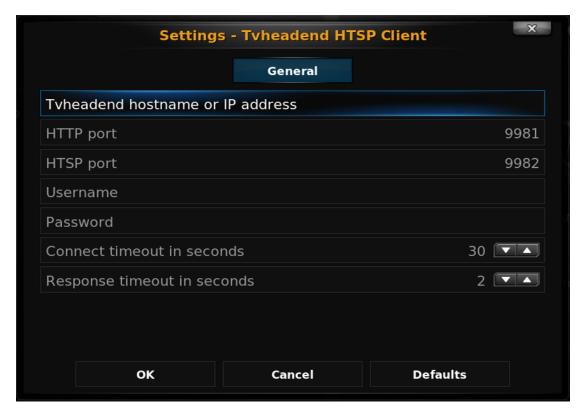

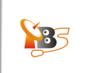

The IP address of the MOI streaming box 192.168.1.188 should be entered, then click "Done" to finish this step.

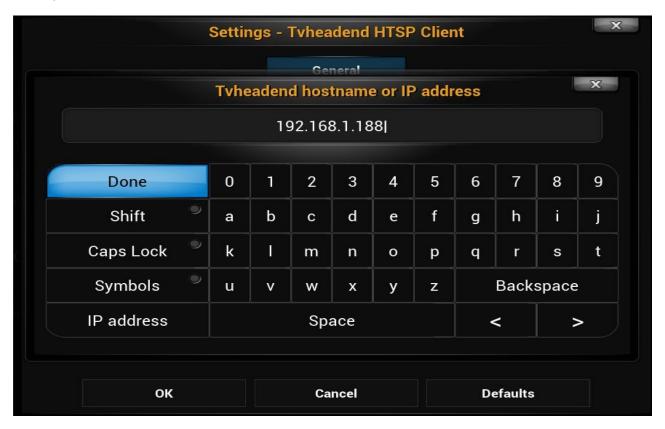

Restart XBMC, now you can find "Live TV" option on the main menu. This indicates XBMC has connected with TVheadend and can receive satellite TV channels from MOI TV Streaming Box.

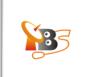

#### 2.3. Watch live TV channels on XBMC on your PC

Now you can click "TV channels" under "LIVE TV" column to proceed:

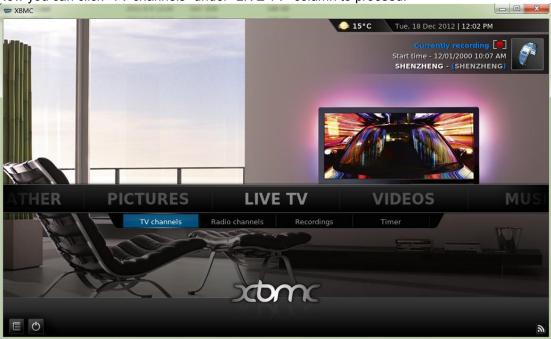

A list of TV channels will present on the left, when you hover over a TV channel, a preview of the video will begin playing, and you can choose your favorite TV channels to preview.

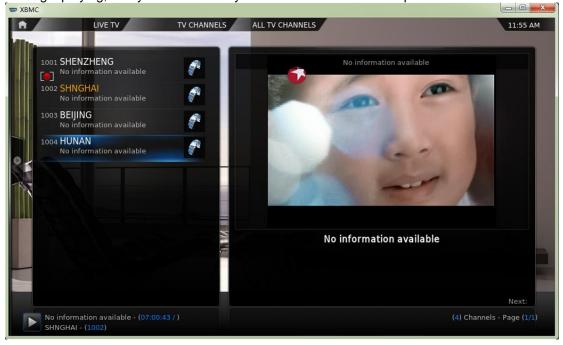

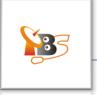

Double click to switch to full screen.

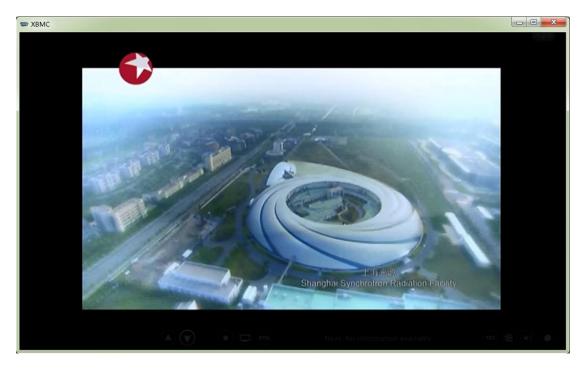

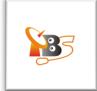

#### 3. How to use XBMC to watch TV on Android Tablet PC with MOI

Firstly, go XMBC official website to download XBMC for Android (Open browser->enter <a href="http://xbmc.org/download/">http://xbmc.org/download/</a>->get XBMC for Android), then install it.

Or download the XBMC APK from the URL below directly: http://mirrors.xbmc.org/releases/android/xbmc-12.0-Frodo-armeabi-v7a.apk

#### 3.1. Connect XBMC with Tyheadend and add Videos

Tap to launch XBMC, and then select "VIDEOS -> Files" to proceed.

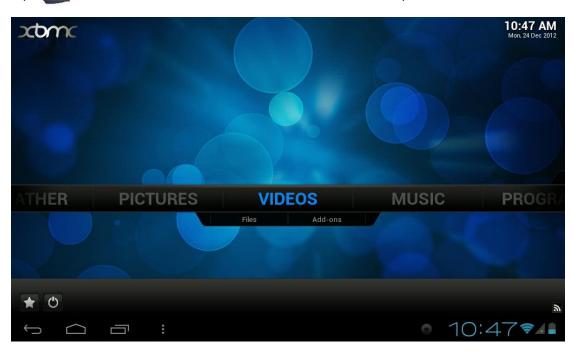

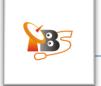

XBMC will display three options "Files", "Playlists", "Video Add-ons", here we choose "Files".

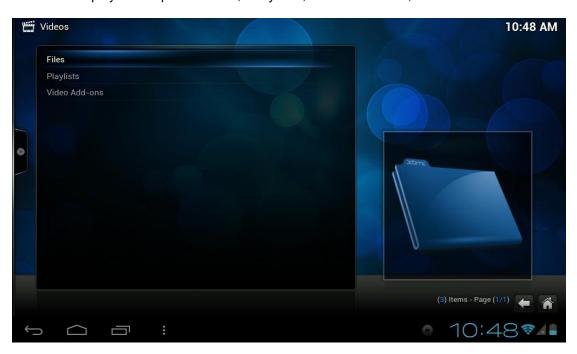

Tap "Add Videos" to add videos streamed from MOI TV Streaming Box

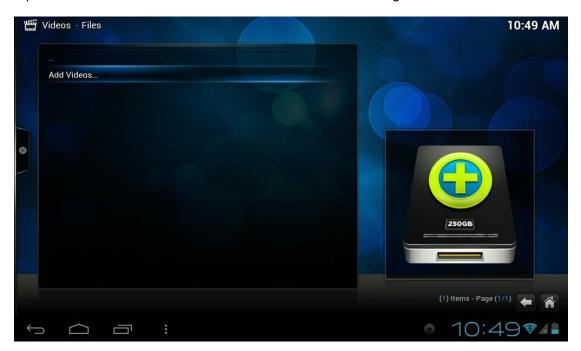

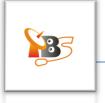

Tap "None" to go to the next step

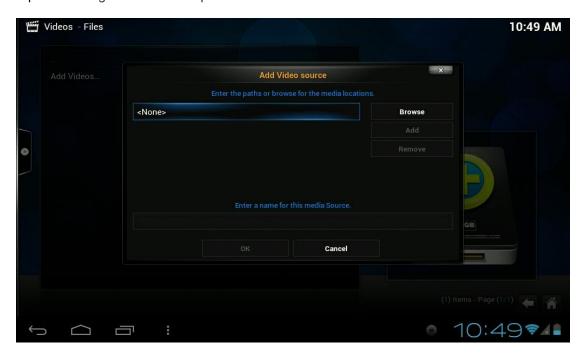

Enter your own MOI Box IP address<sup>2</sup>, just remember this format: htsp://192.168.1.20:9982 (**Note**: it's "http:" not "http:" Then plick "Down" button to finish this atom

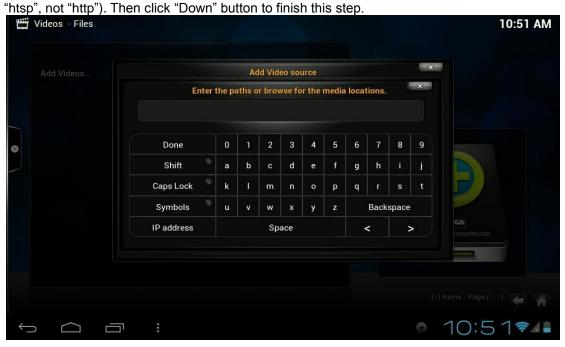

<sup>&</sup>lt;sup>2</sup> the original IP address of MOI is 192.168.1.188, you can change it using the WUI (Web User Interface), more information about how to change the IP address of MOI, please refer to the "Quick Start Guide"

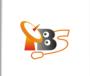

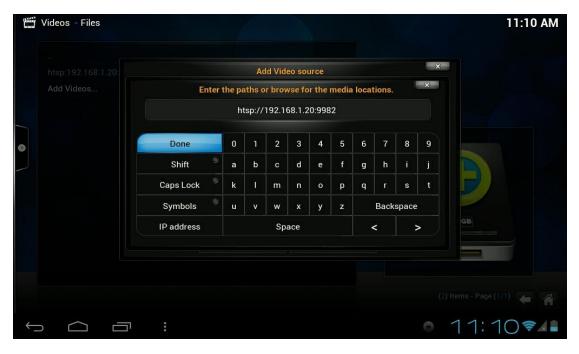

Then you will see the picture below, it shows your XBMC has connected with TVheadend. This also

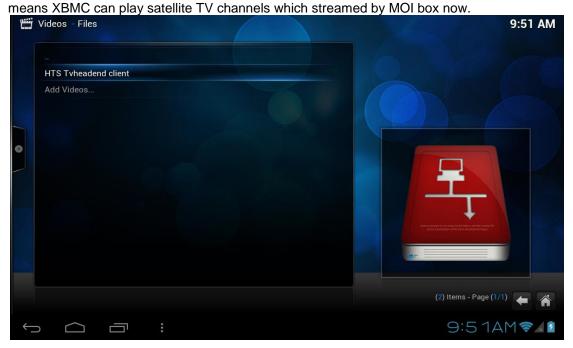

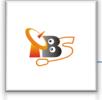

## 3.2. Watch Live TV on XBMC on your Android Tablet PC

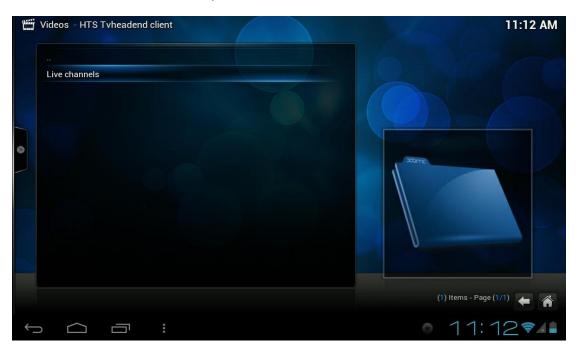

Go on to tap "Live channels", you will see a TV channel list streamed by MOI.

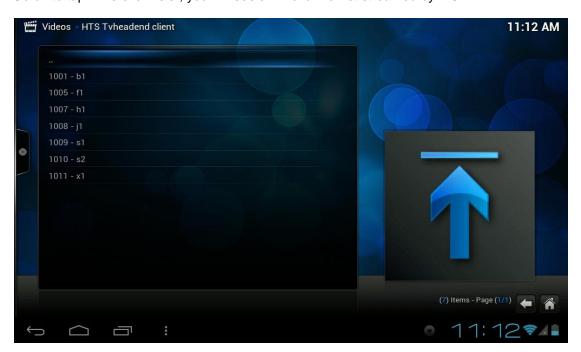

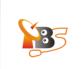

Then choose your favorite TV channels to watch:

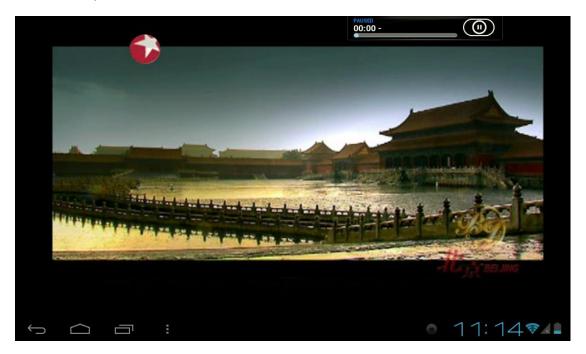

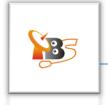

#### 4. How to use XBMC to watch TV on iPad with MOI

#### 4.1. How to install XBMC on iPad (iPad2 for example)

XBMC for iOS is free to download in Cydia on XBMC repo http://mirrors.xbmc.org/apt/ios, you need to have a **jailbroken** iDevice running iOS 4.x or higher. Follow the steps below to install XBMC on your iPad.

Tap "Cydia" application on your homescreen 4.1.1. iPad → Home Welcome to Cydia<sup>™</sup> by Jay Freeman (saurik) Extensions Useful on iPad Cydia saurik Activator customize actions > Featured > Themes > FullForce make apps fullscreen > Cyntact IncarcerApp limit home button > updated with iOS 5.x support MyWi 5.0 NoLockScreen instant access > SBSettings drop-down settings > Cydia Store: Products > SplitMail better mail in portrait > **Manage Account** > Products Designed for iPad Upgrading and Jailbreaking Help > DisplayOut mirror screen to TV > More Package Sources > **FullScreen** improve Safari > Caller ID for unknown number (for US and Canada only) ( IntelliID > browse & modify local files > slide to call your contacts right from your lockscreen CyDialer > Music Controls Pro integration > **User Guides** PhotoAlbums+ manage albums > Frequently Asked Questions > **ProTube** get more YouTube > Copying Files to/from Device > Quasar use apps simultaneously > OpenSSH Access How-To > SwirlySMS text message on 3G > Root Password How-To > > Credits / Thank You iPad2.4, iOS 5.1.1, Cydia 1.1.6 bc43f3e1468ddd181a49cd841bd20bd0e4f04c1b m

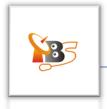

#### 4.1.2. Add Source

Tap "Sources" -> "Edit" -> "Add". Type in http://mirrors.xbmc.org/apt/ios/

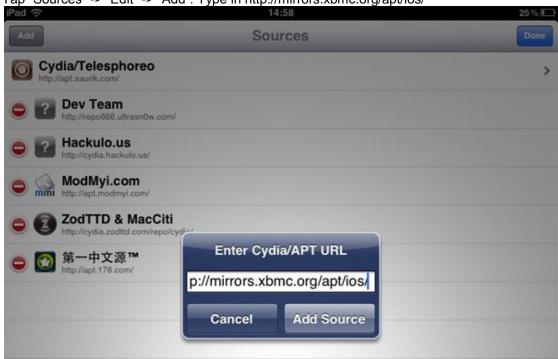

4.1.3. Tap on the teamXBMC source

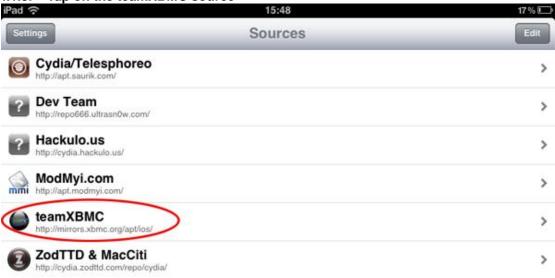

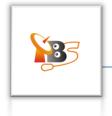

## 4.1.4. Tap on the XBMC-iOS icon

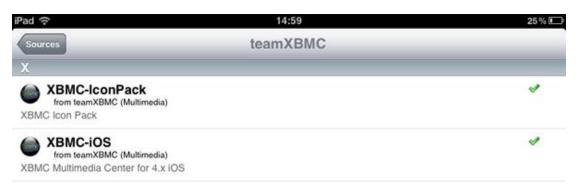

4.1.5. Tap install, then confirm

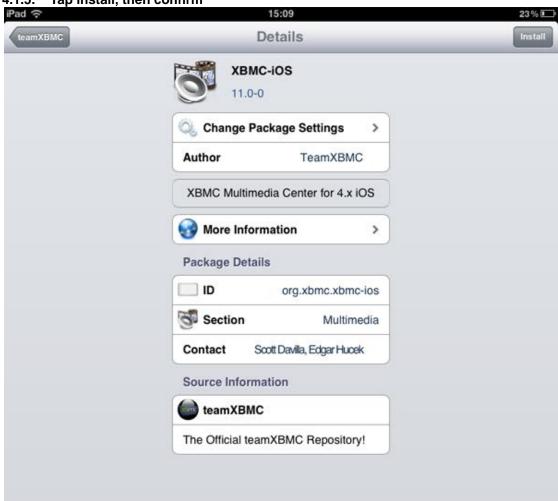

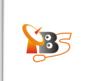

## 4.1.6. Install XBMC-iOS

After the installation, a new XBMC icon will appear on the screen

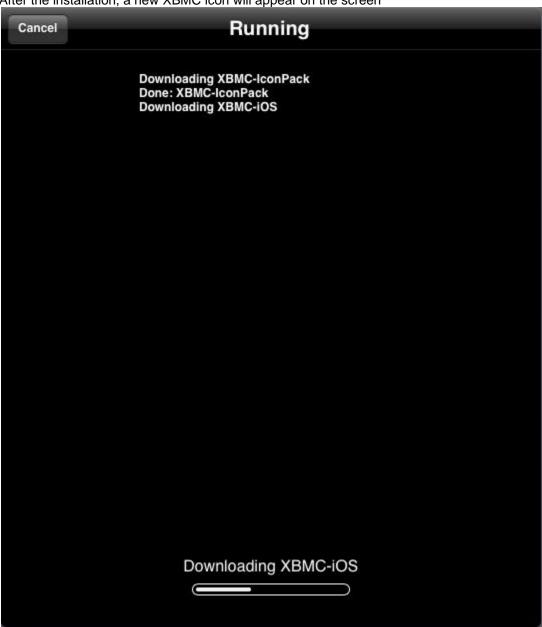

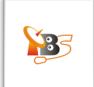

- 4.2. How to Watch Live TV on XBMC on your iPad4.2.1. Run XBMC and Add Videos from MOI TV Box

on the screen to launch XBMC software and select "VIDEOS" to proceed. Tap on

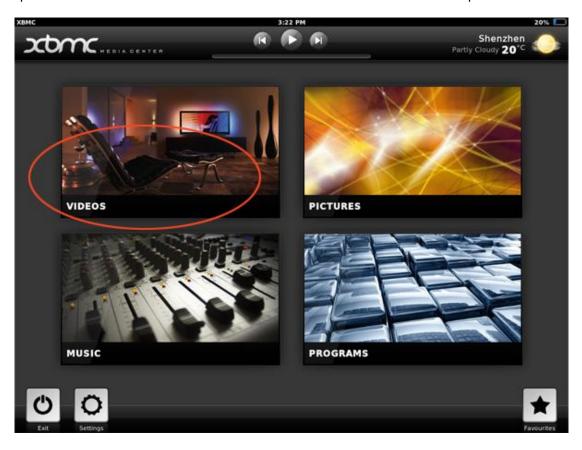

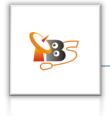

# Then tap "Add Videos"

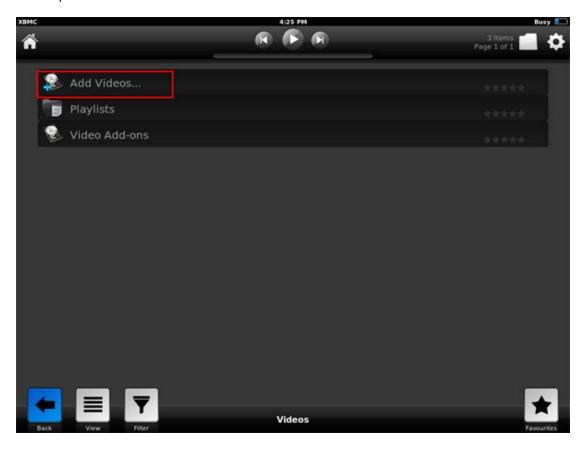

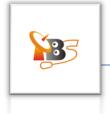

We'll see picture below:

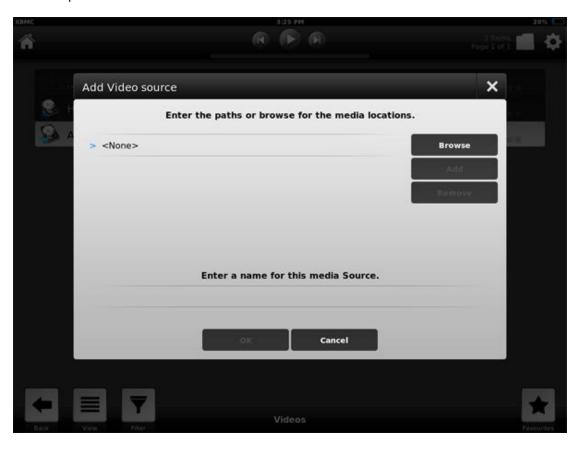

#### 4.2.2. Enter IP Address of TBS MOI TV Box

Tap <None>" to add video source from MOI TV Box, then enter the MOI IP address as picture blow:  $htsp://192.168.0.115:9982/^3$ .

Please Note: it's "htsp", not "http", and "192.168.0.115" is the IP address of your MOI TV Box, "9982" is network port.

\_

<sup>&</sup>lt;sup>3</sup> the default IP address of MOI is 192.168.1.188, if you have not changed the IP address, please just enter the default IP address, if you have changed it, as it is in the example to 192.168.1.115, please enter the new IP address

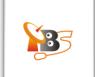

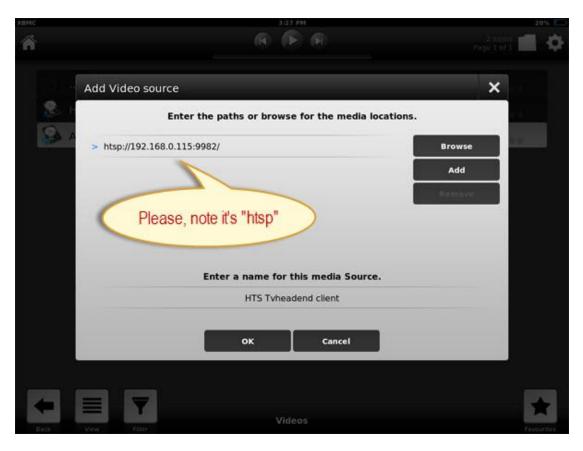

#### 4.2.3. Connect XBMC with MOI Box via Tvheadend

When we finish enter MOI IP address, the XBMC has connected with MOI Box via Tvheadend, we'll see four options as picture below, it has added "HTS Tvheadend client" option. (This also means XBMC can play satellite TV channels streamed by MOI box now.)

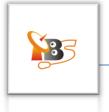

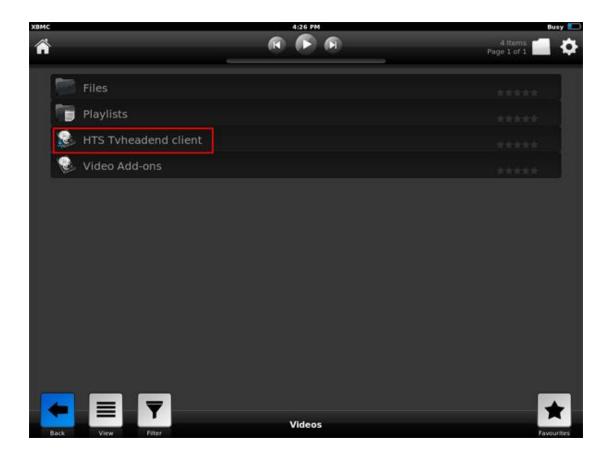

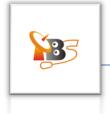

# 4.2.4. Watch Live TV on XBMC on iPad

Tap "Live channels" to continue.

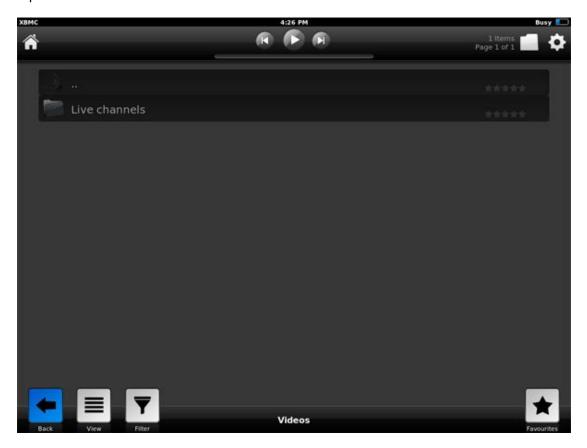

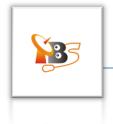

We'll see Live TV channels streamed by MOI TV Box

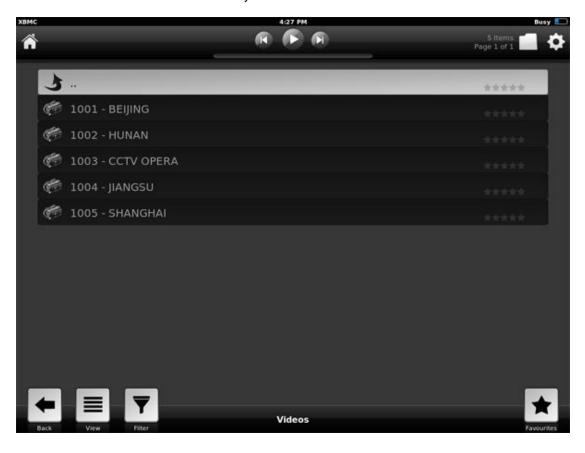

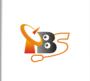

Then click one of the TV channels to view:

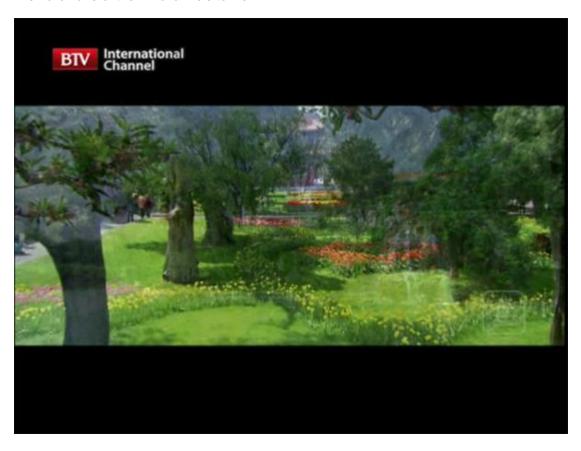

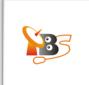

## Reference

XBMC <a href="http://xbmc.org/">http://xbmc.org/</a>

Tvheadend

https://www.lonelycoder.com/redmine/projects/tvheadend